## POCKETALK S Plus VOICE TRANSLATOR

**User Manual** 

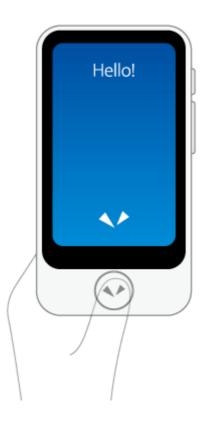

Version: 1.0

Date: September 2020

Copyright (C) SOURCENEXT CORPORATION All Rights Reserved.

## **Initial Setup**

Initial setup is required when you turn on the unit for the first time.

(The images are from POCKETALK S. Some appearances will vary.)

## 1 Turn the Power On

Hold down the power button placed on the right side of the device.

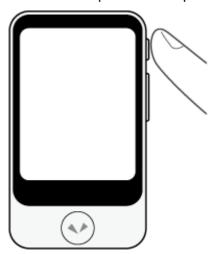

## 2 Select display language

Select the language the device settings and explanations will be displayed in. Tap [OK].

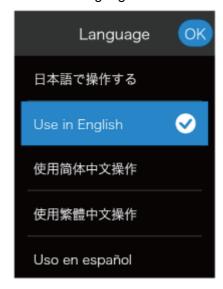

#### **NOTE**

This is the language your settings and device explanations will be displayed in.

## 3 Agree to the EULA

Please read the end-user license agreement (EULA). To agree, check and tap [Agree].

4 Verify Your Age

It will display an age verification dialog.

Tap [Yes] or [No] based on the message on the screen.

## 5 Agree to the Privacy Policy

Please read the Privacy Policy. To agree to the terms, check and tap [Agree].

#### 6 Connect the unit to the mobile network

This will activate your cellular data plan by connecting it to the mobile network. Select [Next] when connected.

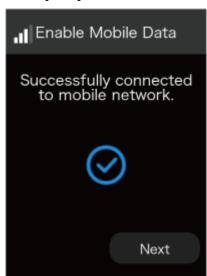

## 7 Set Up the Wi-Fi (Optional)

- If you don't want to set it up now Tap [Skip].
- If you want to set it up now
   Switch [Wi-Fi] to [ON], tap the network name you want to connect to and enter the password.

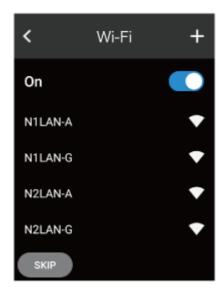

## 8 And you're done!

When you are finished with the initial setup, refer to the operating section of this guide and start translating!

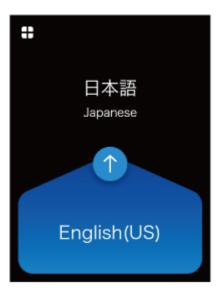

#### **NOTE**

- To translate, the device must be connected to the internet either through a mobile network or Wi-Fi.
- We recommend updating to the latest software when you first set up.

## **Getting Started**

## What's included

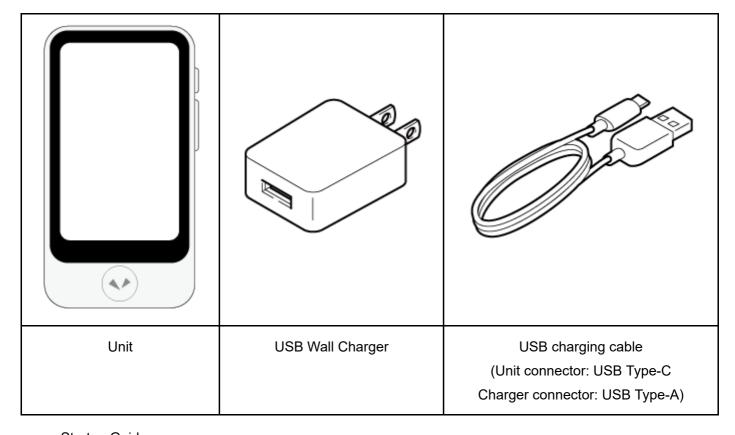

- Startup Guide
- · Safety Precautions & FCC Statement

## **Parts Description**

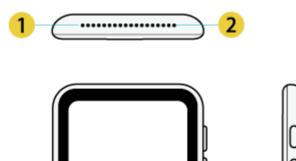

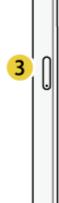

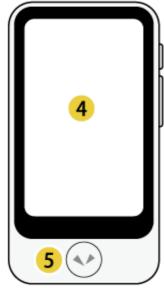

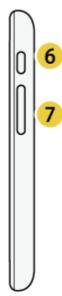

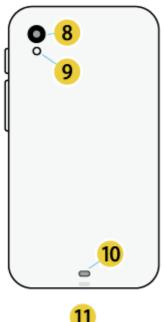

- 11 •••• 12
- 1 Speaker
- 2 Microphone
- 3 SIM card slot
- 4 Touch screen display
- 5 Talk button
- 6 Power button
- 7 Volume button
- 8 Camera

- 9 Flash
- 10 Strap holder loop
- 11 USB charging port
- 12 Microphone

## Charging

Charge using the included USB wall charger and USB cable.

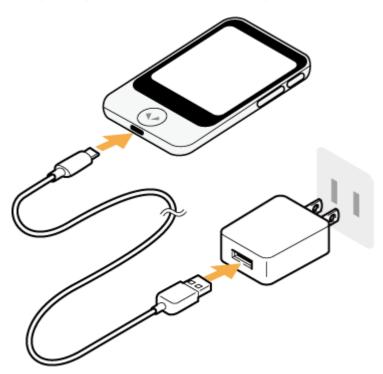

## Turning the unit on or off

If you press and hold the power button on the side of the unit, the unit and display will turn on.

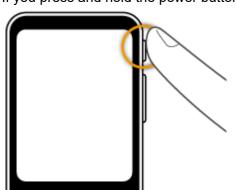

To turn off the unit, press and hold the power button again, and tap [Power off].

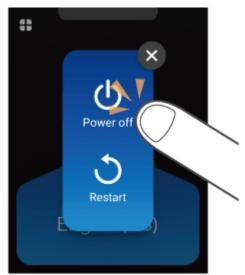

To restart the unit, tap [Restart].

## **Basic Operations**

The unit features a touch display. This User Manual uses the following terms to describe operations.

#### Tap

Touching the screen with your fingertip is called a "tap", which is a commonly used operation. Touching the screen and keeping your finger in place is called "tap and hold".

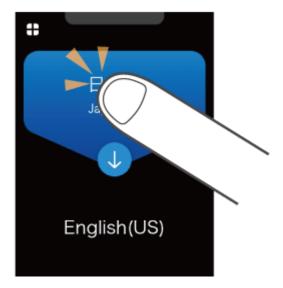

#### **Scroll**

Swiping repeatedly to view other parts in the screen such as lists is called "scroll".

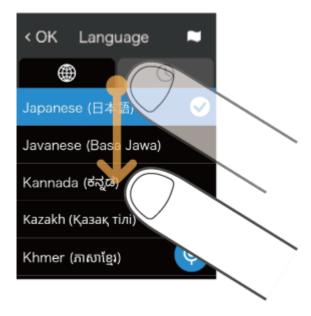

#### **Swipe**

Dragging your fingertip on the screen in one direction is called a "swipe".

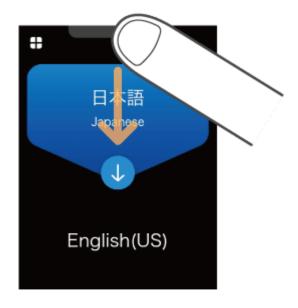

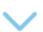

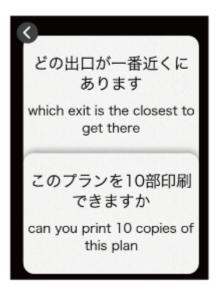

## **Using Pocketalk**

## **Translating**

You can translate simply by pressing the button and speaking to the unit.

1 While pressing and holding , speak to the unit when you hear a beep sound (release your finger from the button when you are finished speaking).

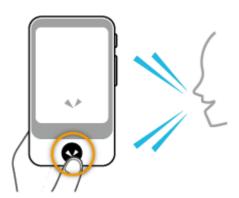

2 Check the translation result.

Your spoken words and the translation result will be displayed on the screen as text, and the translation result will be played back as speech.

Some languages are only displayed as text, without speech playback.

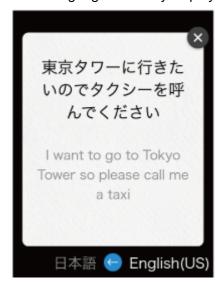

Adjust the volume as needed.

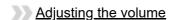

### Changing the translation direction

The translation languages are displayed as a pair at the top and bottom of the screen.

The language with the blue background is translated to the language with the black background (in the direction

of the arrow).

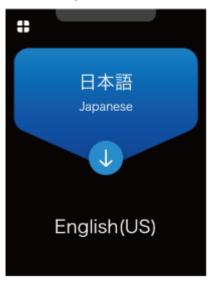

You can change the direction of translation by tapping 1.

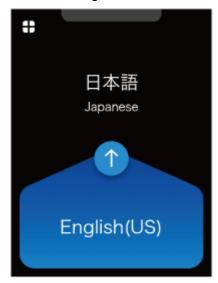

## Changing the translation language

If you tap a language you want to change, a list of languages is displayed.

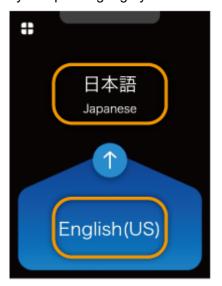

Scroll through the list of languages, select the language you want to use, and tap < at the upper left.

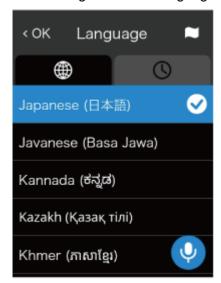

You can easily search for the language you want with the following methods.

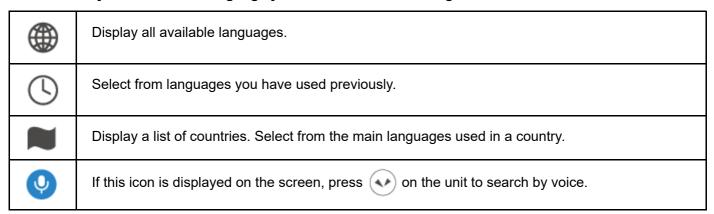

#### Reviewing the translation history

To access previous translations, swipe down from the top of the Home screen.

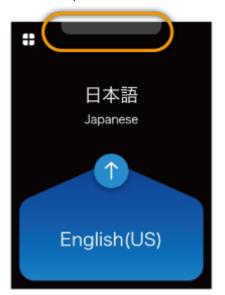

You can scroll up on this screen to view past translations. POCKETALK stores up to 10,000 translations.

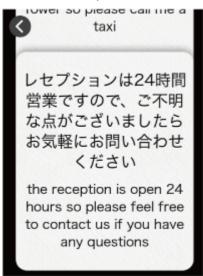

#### Using the retranslation feature

You can retranslate translated text into another language.

Tap and hold the callout of the translation you want to retranslate.

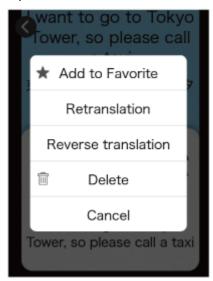

Tap Retranslation.

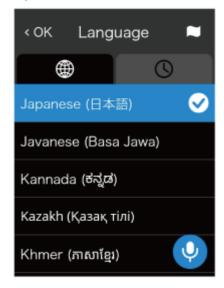

Scroll through the list of languages, select the language you want to use, and tap [OK] at the upper left.

#### Using the back translation feature

You can translate translated text back into the original language.

Tap and hold the callout of the translation you want to back translate.

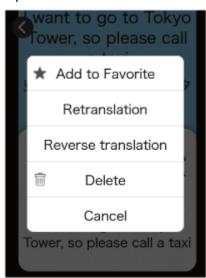

Tap Reverse translation.

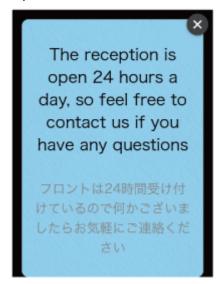

#### Saving translations to Favorites

Swipe the translation bubble you want to save to the right. To undo this, simply swipe right again. You can add up to 500 translations to Favorites.

Saving Favorite translations

#### **Deleting previous translations**

Swipe the translation bubble you want to delete to the left.

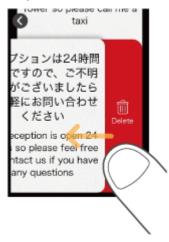

#### **Basic screens**

This section describes the Home screen used for translation, the Main Menu used for other features, and the lock screen.

#### Home screen and Main Menu

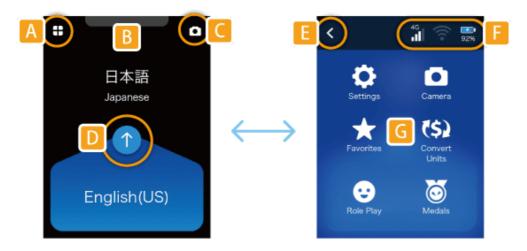

| А | Main Menu                                                                                                    |
|---|----------------------------------------------------------------------------------------------------|
| В | Displays the translation history when swiped downward.  Reviewing the translation history                                   |
| С | Shortcut to a frequently used feature can be set up here.  Creating shortcut to frequently used features on the Home screen |
| D | Changes the language translation direction (blue background indicates the spoken language).                                 |
| E | Returns to the Home screen.                                                                                                 |
| F | Status icons (from left to right):  • Mobile network status  • Wi-Fi network status  • Battery level                        |

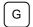

Additional features. For details, refer to Features available from the Main Menu.

#### Lock screen

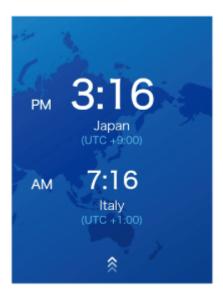

If the lock screen setting is on, the lock screen appears when you turn or wake Pocketalk.

To unlock the screen, swipe the lock screen up.

If you have set the Lock PIN, the PIN code entry screen will be displayed, so please enter the 6-digit PIN you set.

#### About the lock screen

The upper row displays the current location and time.

The lower row displays the previously visited location and time.

#### Features available from the Main Menu

You can use the following useful features.

|      | Camera           | Translates captured text. You can easily translate text, the written word, and signs. e.g. restaurant menus.  Translating text (image translation) |
|------|------------------|----------------------------------------------------------------------------------------------------|
| (\$) | Convert<br>Units | Converts currency, length, weight, and temperature to local units. <u>Using the Convert Units feature</u>                                          |
| *    | Favorites        | Displays favorite translations that has been previously saved.  Saving Favorite translations                                                       |
|      | Medals           | Displays medals unlocked through different achievements.  The Medal feature                                                                        |
|      | Role Play        | Uses AI technology to help with practicing select foreign languages in                                                                             |

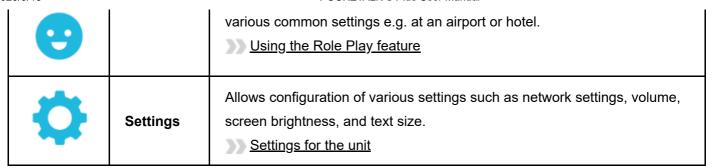

## **Translating text (image translation)**

You can easily translate text such as city signs and restaurant menus.

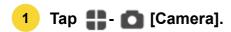

Face the camera toward the text you want to translate.

To change the target language, tap the language name on the right side. This is the language you want the text to be translated into.

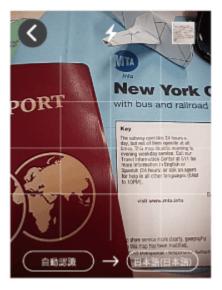

2 Take a photo of the text.

Press the button to take a photo.

· After the photo is taken, a preview will be displayed.

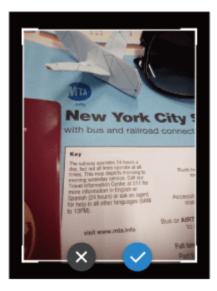

3 Specify the area to translate.

Touch one of the four corners of the frame with your finger and move it to adjust the size of the frame.

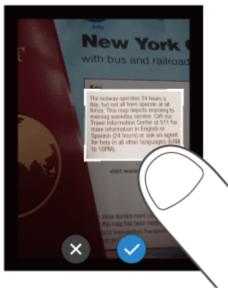

Touch the center of the frame with your finger to move the translation area.

When you have decided the area to translate, tap .

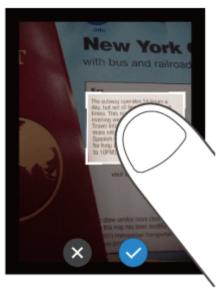

4 Check the translation result.

The translation result will be displayed over the image text. If you tap the translation result, the text will be displayed as a pop-up.

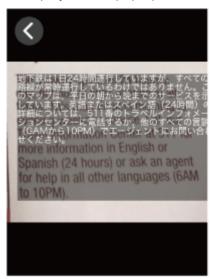

If you tap [Line Mode icon], Line Mode will start.

If you want to translate line by line such as a restaurant menu, tap [Line Mode icon].

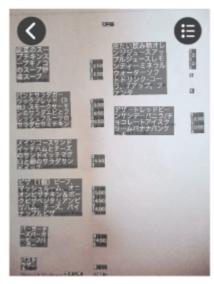

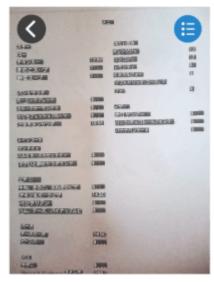

Tapping at the top of the screen plays back the translated text, and tapping at the bottom of the screen plays back the source text.

To close the pop-up, tap (x)

When you are finished translating, tap to close the translation result, and tap at the upper left to return to the Home screen.

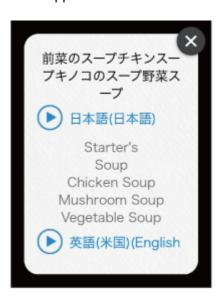

#### Reviewing the image translation history

To review previous image translations, tap the thumbnail at the top right corner of the camera screen. The history will be displayed as a list.

• The image translation history saves up to 100 translations.

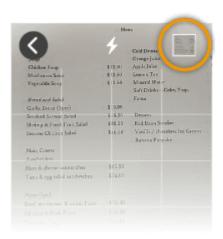

Tap any image to enlarge past translations.

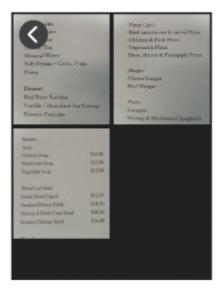

## **Using the Convert Units feature**

This feature allows you to convert units such as currency, weight, length and temperature.

1 Tap 🛟 [Convert Units].

The default display will be the [Exchange] screen used for currency exchange.

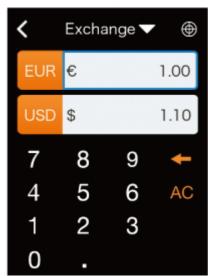

2 Select the currency to convert.

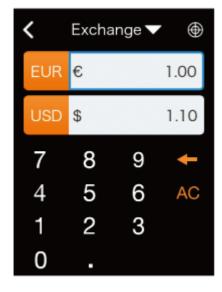

Tap the currency selection button (the orange buttons) and select a currency.

Top row: Source currency

Bottom row: Target currency

- If you tap , the top row automatically changes to the currency of the current location.
- Input the amount in the input field.

When you input an amount in the top row, the converted amount is displayed in the bottom row.

: Deletes a single digit (character).

AC: Deletes all numbers.

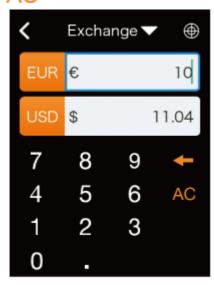

• The latest conversion rate is updated once a day.

#### Switching conversion units

If you input an amount in the bottom row, the converted amount is displayed in the top row.

#### **Changing conversion types**

Tap [Exchange ▼] and select from the following four types.

- Exchange (Currency)
- · Length
- Weight
- Temperature

## **Using the Role Play feature**

This feature allows you to practice day-to-day conversations in various common settings.

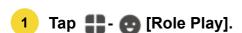

Available languages will be displayed.

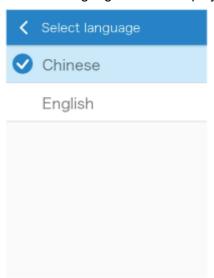

You can choose from various common settings e.g. checking in at the airport or hotel.

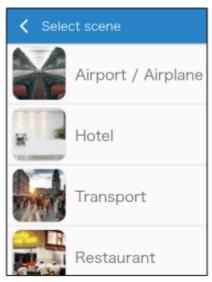

## 2 Select a lesson.

Select a setting and a list of lessons will be displayed. Select a lesson you would like to practice.

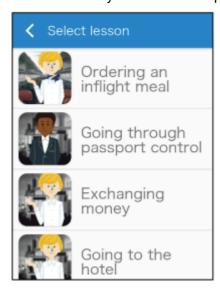

## 3 Practice conversation.

A character will appear and talk to you.

While pressing ( , reply to the character with an appropriate response.

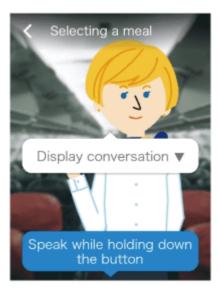

When the lesson is finished, tap the button and select another lesson.

## **Saving Favorite translations**

You can easily review the phrases that you added to Favorites from the translation history.

#### **NOTE**

When you purchase the unit, [Favorites] is not available in the Main Menu at first. It will be displayed when you add phrases displayed in the translation history to Favorites.

To add a translation to Favorites

1 Tap ♣ - ★ [Favorites].

Favorites added from the translation history will be displayed here.

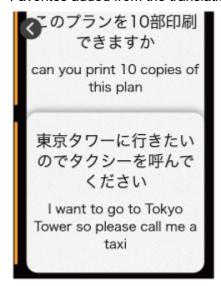

2 Tap the phrase you would like to review.

This will play back the phrase.

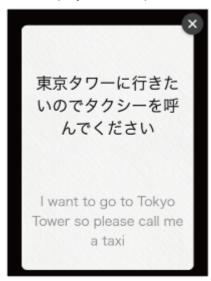

#### **Deleting Favorites**

Swipe the phrase to the left to delete it from Favorites.

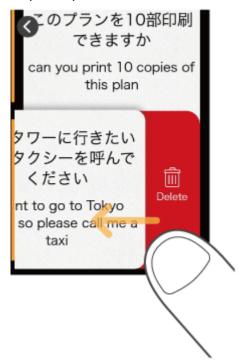

## The Medal feature

You can earn medals by unlocking certain achievements, such as the number of times translated, or the number of countries visited.

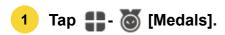

You can earn medals by unlocking achievements, such as "Translated 10 times" or "Visited 2 countries".

There are three types of medals based on difficulty: Gold, silver, and bronze.

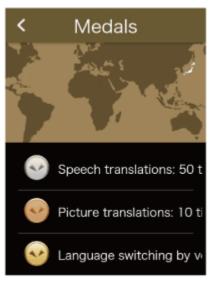

Tap on a medal to check when you earned it.

## **Settings for the unit**

## **About [Menu]**

Allows configuration of various settings such as network settings, volume, screen brightness, and text size.

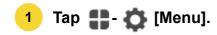

A list of various settings for the unit is displayed.

• Scroll through the list to check all of the settings available.

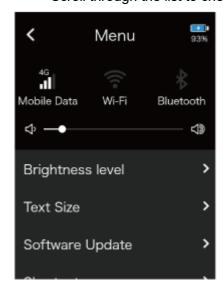

You can configure the following.

#### **Mobile Data**

Connect the unit to a mobile network.

Mobile network settings

#### Wi-Fi

Connect the unit to Wi-Fi.

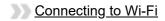

#### **Bluetooth**

Connect the unit to a Bluetooth device (not compatible with Bluetooth tethering).

Pairing with a Bluetooth device

#### Volume

Adjust the volume of the unit with the slider.

Adjusting the volume

#### **Brightness level**

Adjust the display brightness with the slider.

Changing the display brightness

#### **Text Size**

Select from five text size.

Changing the size of the text displayed on the unit

#### **Software Update**

Keep the unit up-to-date with the latest version.

Updating the software of the unit

#### **Shortcut**

Place frequently used features on the Home screen.

Creating shortcut to frequently used features on the Home screen

#### Screen lock

Toggle the lock screen on/off.

Using the Lock Screen

#### **Notification settings**

Toggle notifications on/off e.g. software updates and medal alerts.

Using the Notification feature

#### **Sleep Settings**

Set the amount of time your unit should wait before going to sleep. Select from 15 seconds, 30 seconds, 1 minute, 10 minutes, or Off.

Setting device sleep time

#### Language

Select the display language of the unit.

Setting the display language of the unit

#### Region of use

Set the region where the unit is used. This is important if using the unit in China.

Setting Region of Use (for China)

#### **Communication Plan**

Confirm the validity of your global communication plan. (Only models with built-in global communications)

Confirming your Communication Plan

#### **Device/License Info**

Check information such as the end-user license agreement.

Checking Device/License Info

#### Reset

Clear history or Favorites, or restore the unit to factory default settings.

Using the Reset feature

### Mobile network settings

This section describes how to turn mobile communication on/off and how to switch SIMs.

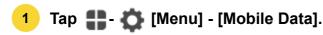

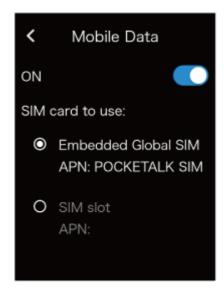

## Turning mobile communication on/off

Tap the toggle switch to switch between [ON] and [OFF].

### **Switching SIMs**

Tap the [SIM card to use] to select the SIM you want to use.

To use a SIM card from a different carrier, refer to "Inserting a SIM" to insert the SIM card, follow the instructions of the SIM card provider, and set this as the SIM card to use in this setting.

#### **NOTE**

The unit supports only nano SIM cards.

## **Connecting to Wi-Fi**

This section describes how to turn Wi-Fi communication on/off and how to connect to a Wi-Fi network.

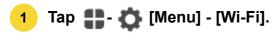

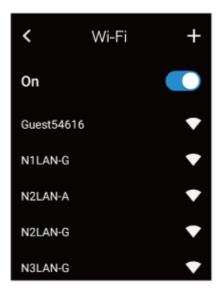

#### **Turning Wi-Fi communication on/off**

Tap the slide switch to switch between [ON] and [OFF].

#### Connecting to a Wi-Fi network

Tap the Wi-Fi network you want to connect to and input the password. If you don't know the password to the Wi-Fi network, contact you network administrator.

#### Connecting to a hidden Wi-Fi network

Tap [+] at the upper right of the screen and input the following information.

- Network name
- Security
- Password

For details, contact you network administrator.

## Pairing with a Bluetooth device

You can connect Bluetooth devices such as headphones or speakers.

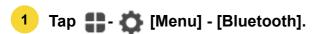

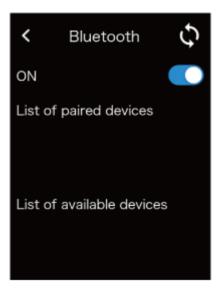

#### **Turning Bluetooth on/off**

Tap the toggle to switch between [ON] and [OFF].

#### Pairing with a Bluetooth device

If you put the Bluetooth device you want to pair with into pairing mode, it will be displayed in the [List of available devices]. If you tap the displayed device name, it will be paired and displayed in the [List of paired devices]. If your device does not appear on the list, tap to refresh.

#### **Unpairing**

Tap the device you want to unpair that is displayed in the [List of paired devices].

When "Would you like to disconnect from the current Bluetooth device?" pops-up, tap [OK].

### Adjusting the volume

Set the volume for the source language voice or operation sound effects.

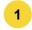

Tap # - (Menu) and slide the ) handle.

Slide to the right to increase the volume, or slide to the left to decrease it.

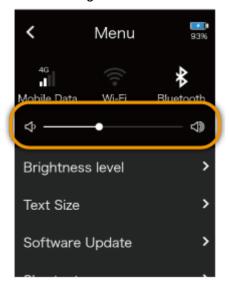

You can also adjust the volume with the volume button on the right side of the unit.

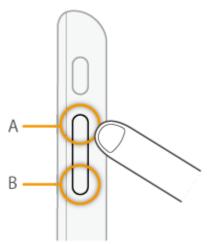

- A. Volume up
- B. Volume down

## **Changing the display brightness**

1

Tap # - (Menu] - [Brightness level].

Move the slider to adjust the display brightness.

Slide to the right to increase the brightness, or slide to the left to decrease it.

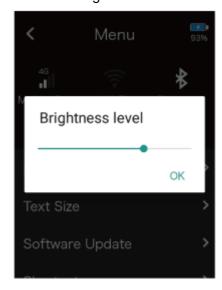

## Changing the size of the text displayed on the unit

1

Tap 🛟 - 🤯 [Menu] - [Text Size].

Select from five font sizes.

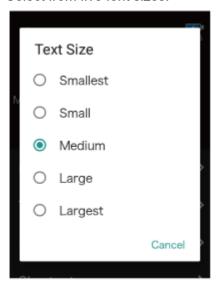

## Updating the software of the unit

#### **NOTE**

To download the latest software, the battery level must be at least 30% and the unit must be connected to the internet through Wi-Fi.

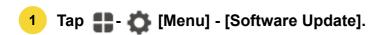

If there is a new software update available, you can download this by selecting [Update].

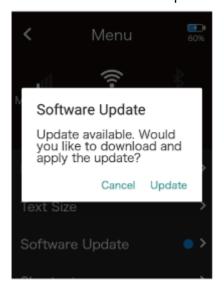

#### To receive notifications about software updates

You can set up the device to notify you when a new software version is released. For details, refer to "<u>Using the Notification feature</u>".

## Creating shortcut to frequently used features on the Home screen

You can place a shortcut for a frequently used feature at the upper right of the Home screen.

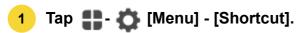

A list of features that can be set as a shortcut will be displayed on the screen. Tap the name of the feature you want to display on the Home screen.

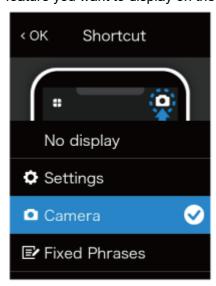

## **Using the Lock Screen**

This feature locks the screen after the time set in [Sleep Settings] has elapsed.

1 Tap 🛟 - 🤖 [Menu] - [Lock Screen Settings].

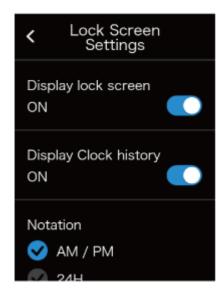

#### Turning the lock feature on/off

Tap the toggle to switch between [ON] and [OFF].

#### Displaying the previously visited location and time

The previously visited location and time can be displayed while the screen is locked. Tap [Display Clock history] to turn it [ON].

### **Setting the time notation (12-hour/24-hour)**

You can set the notation of the time displayed on the lock screen.

Select the notation from [Notation] according to your preferences.

#### Turning the lock pin feature on/off

You can set a PIN code on the lock screen. Tap [PIN code] to turn it [ON].

After switching to ON, the PIN setting screen will be displayed, so enter the 6-digit number.

## **Using the Notification feature**

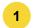

Tap # - [Menu] - [Notifications Settings].

You can toggle your notification settings on/off to adjust notifications for the following:

- · When software update is available
- · When a medal is earned

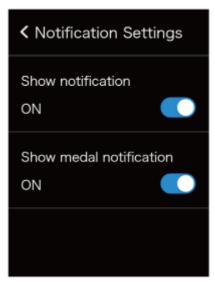

## Setting device sleep time

The display turns off and saves battery power when the unit is not used for the amount of time set.

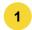

Tap 🛟 - 🧔 [Menu] - [Sleep Settings].

You can select from five options.

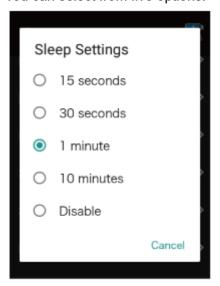

#### NOTE

If [Lock screen] is [ON], the lock screen will be displayed when the unit wakes up from sleep.

## Setting the display language of the unit

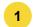

Tap # - (Menu] - [Language].

Select from the list of languages the language the device will be displayed in, and tap [OK].

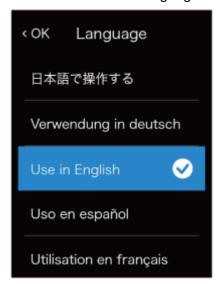

## **Setting Region of Use (for China)**

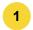

Tap 👫 - 🦝 [Menu] - [Region of use].

Due to Internet restrictions in China when using Wi-Fi, select [China] and tap [OK]. When you go to other countries, revert to [Global].

A fewer number of supported languages may be displayed while [China] is selected.

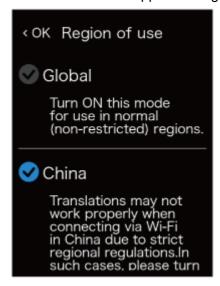

## **Confirming your Communication Plan**

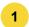

Tap 🛟 - 🏠 [Menu] - [Communication Plan].

This displays the contract period of your data transmission plan.

## **Checking Device/License Info**

You can check information such as the software version and MAC address of the unit.

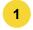

Tap # - (Menu] - [Device/License Info].

Aside from [Device Info], you can check information such as the [EULA].

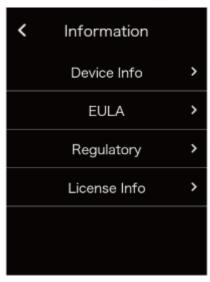

## **Using the Reset feature**

You can use the unit's reset menu to do the following.

- · Delete all Favorites
- · Delete all translation history
- · Restore the unit to factory default settings
- 1 Tap # 🌣 [Menu] [Reset].

Tap the displayed items as needed.

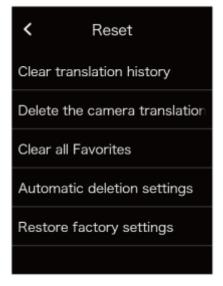

#### **NOTE**

- The software will not revert to its initial factory state.
- All Favorites or translation history will be deleted. To delete individual entries, refer to the following.
  - Deleting a Favorite
  - Deleting a previous translation

## **Inserting a SIM**

#### NOTE

- For global communication models, the SIM is built into the unit and the card slot is empty.
- The unit supports nano SIM cards.
- SIM cards other than those specified by Sourcenext are not supported.

To pop open the SIM tray, insert a paper clip or a SIM-eject tool into the hole of the tray.

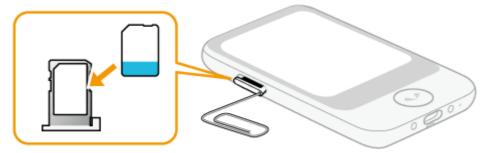

Place a nano SIM card onto the SIM card slot, and insert it into the unit.

## **Troubleshooting**

| Issue               | Solution                                                                          |
|---------------------|-----------------------------------------------------------------------------------|
| The unit is not     | 1. Restart the unit.                                                              |
| operating properly. | Turning the unit on or off                                                        |
|                     | Return the unit to factory default settings.                                      |
|                     | <u>Using the Reset feature</u>                                                    |
|                     | If the issue persists, the Internet connection may be in a low signal area or out |
|                     | of our supported range. Try connecting through Wi-Fi.                             |

## Frequently asked questions

This section summarizes frequently asked questions about the unit in a Q&A format.

| Issue                     | Solution                                                                                                    |
|---------------------------|----------------------------------------------------------------------------------------------------|
| The unit does not charge. | Leave it charging for 15 minutes minimum as it may take time to start charging when the battery is at 0%. If it does not charge after waiting this set amount of time, please contact customer support. |

| Issue                                                                | Solution                                                                                                    |
|----------------------------------------------------------------------|----------------------------------------------------------------------------------------------------|
| The unit does not turn on.                                           | Check the battery level. It may not start because there is no battery level remaining. If it does not turn on even after charging it, please contact customer support.                                                                                          |
| I want to check the supported languages.                             | Please refer to our website.  https://rd.snxt.jp/59355                                                                                                    |
| I want to check what countries support global communication.         | Please refer to our website.  https://rd.snxt.jp/74575                                                                                                    |
| "No Internet connection" is displayed and translation does not work. | 1. Restart the unit.  Turning the unit on or off  2. Turn data transmission [OFF], then [ON].  Mobile network settings  If the issue persists, the Internet connection may be in a low signal area or out of our supported range. Try connecting through Wi-Fi. |
| The unit gets hot sometimes while charging or during use.            | The unit may get hot while charging or during long periods of use. If the heat is excessive, contact customer support.                                                                                                    |

## **Specifications**

| Unit size<br>(Height × width ×<br>thickness) | Approx. 123 × 65 × 11 mm       |              |
|----------------------------------------------|--------------------------------|--------------|
| Unit weight                                  | Approx. 125 g                  |              |
| os                                           | Android™ 8.1                   |              |
| СРИ                                          | ARM Cortex53 Quad-Core 1.3 GHz |              |
| Memory                                       | Embedded (ROM/RAM)             | 8 GB/1 GB    |
| Display                                      | 3.97 inches (touch panel)      |              |
| Camera                                       | Main camera                    | 8 megapixels |
| Battery                                      | Lithium ion battery            |              |
|                                              |                                |              |

| Battery capacity       | 1550 mAh                                     |                                              |                              |
|------------------------|----------------------------------------------|----------------------------------------------|------------------------------|
| Operating temperature  | 0°C to 40°C (with no condensation)           |                                              |                              |
| Storage<br>temperature | -20℃ to 45℃                                  |                                              |                              |
|                        | Wi-Fi IEEE802.11 a/b/g/n                     |                                              |                              |
|                        |                                              | 2.4 GHz                                      | 1 to 11 channels             |
| External connections   |                                              | 5 GHz                                        | 5.2 GHz, 5.3 GHz, 5.6<br>GHz |
|                        | Bluetooth®                                   | 4.2                                          |                              |
|                        | External devices/others                      | USB Type-C™ (for charging)                   |                              |
|                        | Supports the 4G LTE (FDD-LTE) frequency band | 1, 2, 3, 5, 7, 8, 18, 19, 20, 26             |                              |
| Communication          | Supports the 4G LTE (TD-LTE) frequency band  | 39                                           |                              |
| system/frequency       | Supports the 3G (W-CDMA) frequency band      | 1, 2, 5, 6, 19                               |                              |
|                        | Supports the 2G (GSM) frequency band         | GSM850, PCS1900                              |                              |
| CIM alat               | Embedded                                     | eSIM (not detachable)                        |                              |
| SIM slot               | External slots                               | nano-SIM                                     |                              |
|                        | USB Type-C™ cable                            | Input voltage: 5V<br>Input current: up to 2A |                              |
| Accessories            | Power adapter                                | Input: AC 100-240 V 50-60 Hz                 |                              |
|                        |                                              | Output: Voltage 5V, Current: 1A              |                              |

## **Contact us**

For other inquiries, check out our FAQ on: <a href="https://www.pocketalk.net">www.pocketalk.net</a>

## **Support:**

**USA: English** 

support@pocketalk.net

**UK: English** 

TEL: +44 2086263655

eu-support-en@pocketalk.net

France: French

TEL: +33 172012080

eu-support-fr@pocketalk.net

**Germany: Deutsch** 

TEL: +49 4085568023

eu-support-de@pocketalk.net

Italy: Italian

TEL: +39 0230416099

eu-support-it@pocketalk.net

Spain: Spanish

TEL: +34 934922666

eu-support-es@pocketalk.net

## Safety precautions

**WARNING!** Failure to follow these safety instructions could result in fire, electric shock, injury, or damage to the unit or other property. Read all safety instructions before use.

#### Before use

Precautions are categorized as "Warning" or "Caution". Follow the precautions during use.

| <b>⚠</b> WARNING | This indicates a description that, if not followed and not properly handled, may result in death or severe injury.                            |
|------------------|----------------------------------------------------------------------------------------------------|
| <b></b> CAUTION  | This indicates a description that, if not followed and not properly handled, may result in minor injury.                                      |
| NOTICE           | This indicates a description that, if not followed and not properly handled, may result in product failure, material damage, or loss of data. |

## Handling

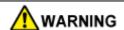

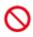

Do not operate while walking or driving a car, motorbike, or bicycle.

Never disassemble, repair, or modify the product.

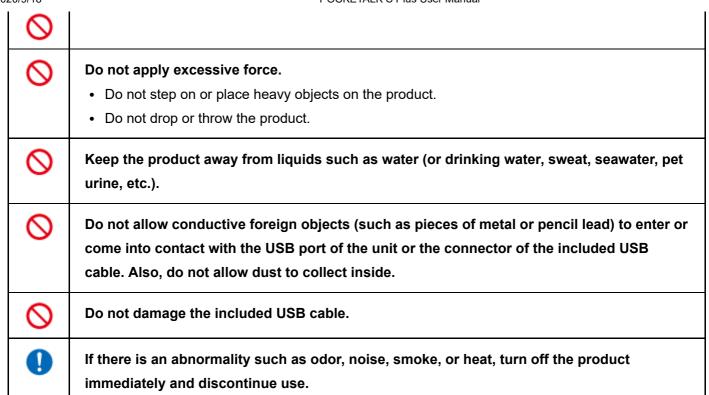

## **CAUTION**

| 0 | Do not use, charge, or store in humid, dusty, or extremely hot or cold places. |
|---|--------------------------------------------------------------------------------|
| 0 | Do not touch the product for prolonged periods during use or charging.         |

#### NOTICE

Do not press the touchscreen display with excessive force or operate it with pointed objects.

## **Built-in battery**

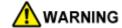

| 0 | Do not leave or store in places of high temperature such as near fire.                                         |
|---|----------------------------------------------------------------------------------------------------|
| 0 | Do not prod with sharp objects (such as nails) or strike with hard objects (such as a hammer).                 |
| 0 | If the built-in battery leaks or emits a strange odor, discontinue use immediately and keep it away from fire. |
| 0 | If the built-in battery leaks, keep it away from clothing or your skin such as your face or hands.             |

|   | Failure to do so may cause damage to your eyes and skin.                                                                                                  |
|---|----------------------------------------------------------------------------------------------------|
| 0 | Do not attempt to replace the built-in battery yourself. Improper replacement or repair could damage the battery, cause overheating, or result in injury. |
| 0 | Do not dispose battery in normal trash. The battery must be recycled or disposed of separately from household waste. Do not incinerate battery.           |
| 0 | Make sure that the battery does not get exposed to very cold conditions beyond its operating range, either during use, storage or transporting.           |
| 0 | Avoid areas with low atmospheric pressure such as high altitudes.                                                                                         |

## **Electromagnetic interference**

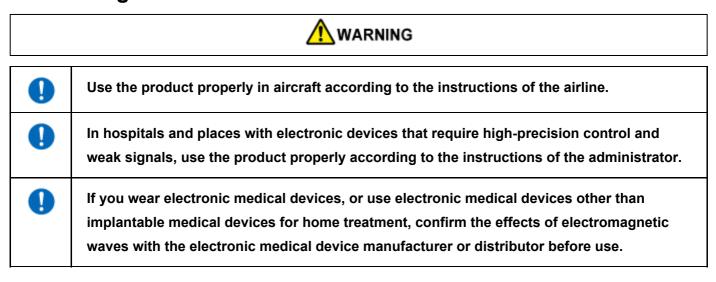

## When charging

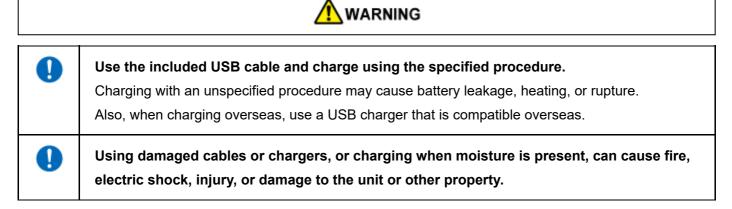

NOTICE

## When cleaning

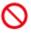

Do not use benzene, thinner, or alcohol.

Doing so may deteriorate the exterior or dissolve the parts.

If the product is dirty, wipe it with a soft, dry cloth (such as a cloth for glasses).

## When disposing

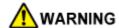

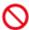

#### Do not throw away the product with normal trash.

This product uses lithium-ion battery, and throwing it away with normal trash may cause a fire. Dispose products that are no longer used according to the ordinances or regulations related to waste disposal of your local authority.

## **FCC Statement for the USA**

This device complies with Part 15 of the FCC rules.

Operation is subject to the following two conditions:

- (1) This device may not cause harmful interference.
- (2) This device must accept any interference received, including interference that may cause undesired operation.

Changes or modifications not expressly approved by the party responsible for compliance could void the user's authority to operate the equipment. This equipment has been tested and found to comply with the limits for a Class B digital device, pursuant to part 15 of the FCC Rules. These limits are designed to provide reasonable protection against harmful interference in a residential installation. This equipment generates, uses and can radiate radio frequency energy and, if not installed and used in accordance with the instructions, may cause harmful interference to radio communications. However, there is no guarantee that interference will not occur in a particular installation. If this equipment does cause harmful interference to radio or television reception, which can be determined by turning the equipment off and on, the user is encouraged to try to correct the interference by one or more of the following measures:

- Reorient or relocate the receiving antenna.
- Increase the separation between the equipment and receiver.
- Connect the equipment into an outlet on a circuit different from that to which the receiver is connected.
- Consult the dealer or an experienced radio/TV technician for help.

This transmitter must not be co-located or operated in conjunction with any other antenna or transmitter. Please use this product by keeping it more than 5 mm away from your body.

FCC: 2AOJA-PTSP

Sourcenext Inc.
445 Sherman Ave Ste 250,
Palo Alto, CA 94028
Ph: +1 650 665 7828
support@pocketalk.net

# Radio Wave Exposure and Specific Absorption Rate (SAR) Information

The available scientific evidence does not show that any health problems are associated with using low power wireless devices. There is no proof, however, that these low power wireless devices are absolutely safe. Low power Wireless devices emit low levels of radio frequency energy (RF) in the microwave range while being used. Whereas high levels of RF can produce health effects (by heating tissue), exposure of low-level RF that does not produce heating effects causes no known adverse health effects. Many studies of low-level RF exposures have not found any biological effects. Some studies have suggested that some biological effects might occur, but such findings have not been confirmed by additional research. This equipment has been tested and found to comply with FCC radiation exposure limits set forth for an uncontrolled environment and meets the FCC radio frequency (RF) Exposure Guidelines.